# Manual Nota Fiscal Fácil (NFF) - Módulo Produtor Primário (PPR) **Versão 1.1**

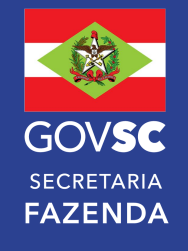

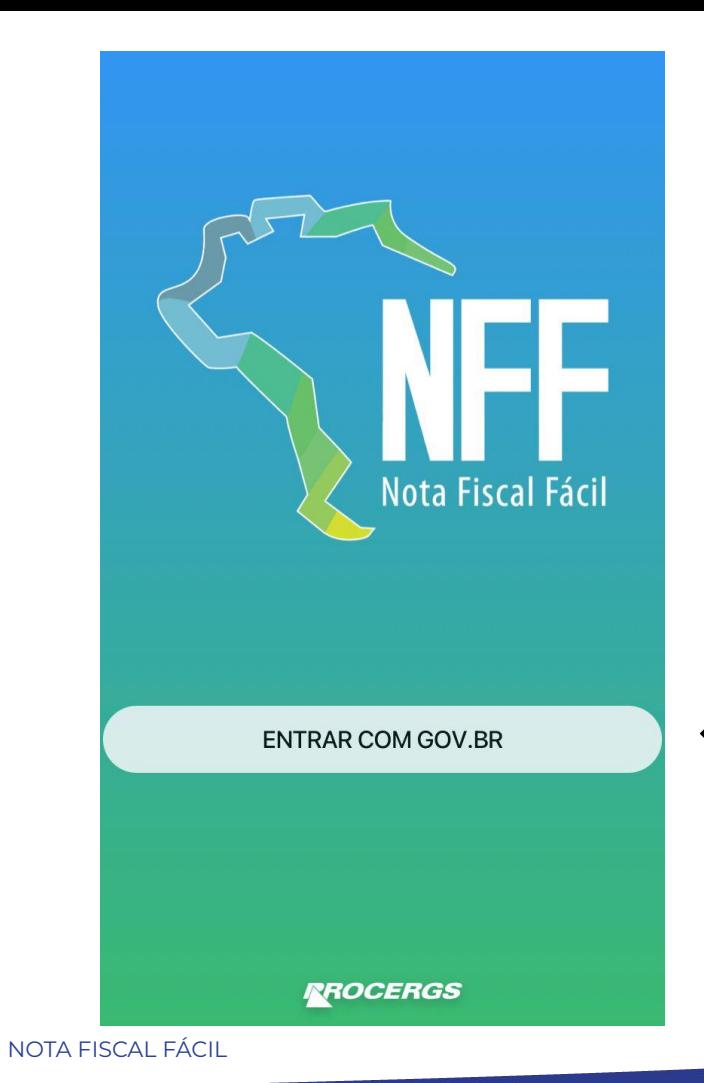

2

# **Tela inicial do aplicativo Nota Fiscal Fácil**

A Nota Fiscal Fácil (NFF) é um aplicativo de celular, disponível para Android e IOS (Iphone), que possibilita ao **produtor primário - PPR** e ao **transportador autônomo de carga - TAC** a emissão de forma simplificada de documentos fiscais eletrônicos.

**Botão para efetuar login**

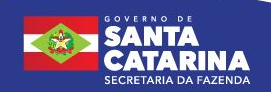

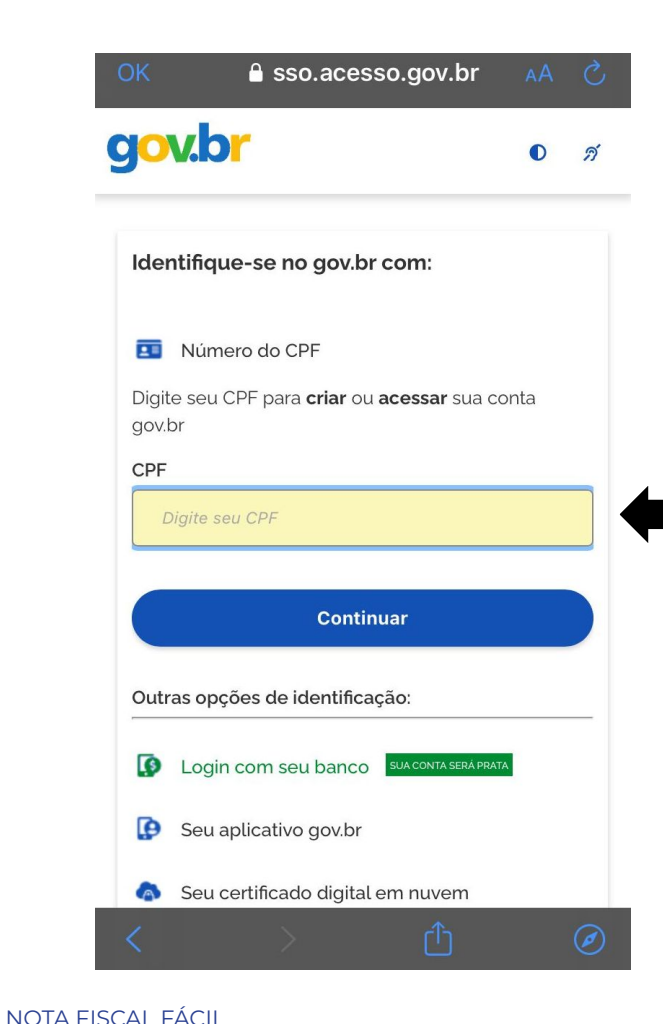

3

### **Tela inicial para realizar login**

Os Produtores Primários pessoas físicas inscritos no Cadastro de Produtores Primários (CPP) poderão utilizar a NFF por meio de aceite do "Termos de Uso" no aplicativo, acessando-o a partir do **login único com sua conta Gov.br**, sendo exigido pelo menos um nível de elevação de **perfil (prata ou ouro)** no Gov.br.

**Digite o CPF para criar ou acessar sua conta gov.br**

![](_page_2_Picture_4.jpeg)

![](_page_3_Picture_0.jpeg)

**Opções de cadastro no gov.br. Escolha a forma que deseja realizar o cadastro e siga as orientações para criar sua conta no gov.br**

![](_page_3_Picture_2.jpeg)

![](_page_4_Picture_0.jpeg)

![](_page_4_Picture_1.jpeg)

![](_page_4_Picture_2.jpeg)

#### **Primeiro Acesso**

Olá

, bem-vindo ao

aplicativo Nota Fiscal Fácil. Identificamos que esse é seu primeiro acesso e precisamos de algumas informações para facilitar sua emissão de notas daqui pra frente.

Primeiramente, selecione o tipo de notas fiscais que deseja emitir.

(Você poderá cadastrar outros tipos posteriormente)

![](_page_5_Picture_6.jpeg)

Transportador Autônomo de Carga

![](_page_5_Picture_8.jpeg)

**Comerciante Varejista** 

![](_page_5_Picture_10.jpeg)

**Produtor Primário** 

![](_page_5_Picture_12.jpeg)

## **Opção produtor primário**

![](_page_5_Picture_14.jpeg)

# **Tela de primeiro acesso**

#### Disponibilidade do aplicativo

![](_page_6_Picture_1.jpeg)

O aplicativo Nota Fiscal Fácil está sendo implantando nacionalmente conforme decisão de cada UF.

Verifique se a sua UF está incluída na lista:

- · Rondônia
- Acre
- Para
- Minas Gerais
- · Espírito Santo
- · Paraná

![](_page_6_Figure_10.jpeg)

# **Lista de Estados habilitados**

![](_page_6_Picture_12.jpeg)

#### Verifique seu número

Antes de acessar o aplicativo Nota Fiscal Fácil pela primeira vez, precisamos validar o número de telefone do seu dispositivo.

![](_page_7_Picture_34.jpeg)

# **Tela de Verificação de telefone**

**Digite o número do seu telefone para receber uma mensagem com o código de confirmação**

**VOLTAR** 

![](_page_7_Picture_6.jpeg)

![](_page_7_Picture_7.jpeg)

#### Verifique seu número

Por favor, informe o código de 6 dígitos enviado por SMS para

![](_page_8_Picture_2.jpeg)

**Inserir o código de 6 dígitos recebido por SMS**

#### **LIMPAR**

**VALIDAR** 

![](_page_8_Picture_5.jpeg)

Reenviar SMS Aguarde 04:20 para solicitar outro código

![](_page_8_Picture_7.jpeg)

**Logo após inserir o código corretamente, clicar em VALIDAR**

![](_page_8_Picture_42.jpeg)

![](_page_8_Picture_10.jpeg)

**Dispositivo Validado** 

![](_page_9_Picture_1.jpeg)

![](_page_9_Picture_2.jpeg)

**Tela de Dispositivo Validado, caso esteja tudo correto com o código recebido por SMS**

![](_page_9_Picture_4.jpeg)

E<sub>2</sub>

•  $\frac{1000}{116}$   $\bullet$  50  $\triangle$  054% 20:44

#### Escolha um PIN

Cadastre um código PIN de segurança de 4 dígitos que será solicitado em cada pedido de emissão no aplicativo da NFF. Memorize-o e não divulgue para proteger suas informações.

![](_page_10_Picture_3.jpeg)

Confirme o PIN escolhido repetindo abaixo:

![](_page_10_Figure_5.jpeg)

**LIMPAR** 

![](_page_10_Figure_8.jpeg)

Depois do seu dispositivo ser validado, será solicitado a **criação de um PIN** de segurança que será solicitado para cada pedido no aplicativo NFF.

![](_page_10_Picture_10.jpeg)

**Confirmar o código PIN e logo em seguida clicar em CONCLUIR** 

![](_page_10_Picture_12.jpeg)

![](_page_10_Picture_13.jpeg)

![](_page_11_Picture_31.jpeg)

# **Tela de Criação de Novo Perfil (Produtor Primário) Identificação**

**Inserir um nome para a propriedade, e logo após clicar em PRÓXIMO**   $\epsilon$  á apenas para identificação dentro do **aplicativo).**

![](_page_11_Picture_3.jpeg)

![](_page_12_Picture_0.jpeg)

#### **Produtos**

Informe abaixo os produtos que serão vendidos. Mais produtos poderão ser adicionados posteriormente.

![](_page_12_Picture_3.jpeg)

# **Tela de Criação de Novo Perfil (Produtor Primário) Produtos**

**Nesta tela é possível você selecionar entre suas propriedades(caso tenha mais que uma)**

# **No "+" você cadastra o produto vendido**

(não é necessário cadastrar todos de uma vez, pois podem ser adicionados posteriormente).

![](_page_12_Picture_8.jpeg)

![](_page_12_Picture_9.jpeg)

![](_page_12_Picture_10.jpeg)

![](_page_13_Picture_0.jpeg)

![](_page_13_Picture_1.jpeg)

**ADICIONAR** 14 NOTA FISCAL FÁCIL

![](_page_14_Figure_0.jpeg)

**SECRETARIA DA FAZENDA** 

![](_page_15_Picture_0.jpeg)

![](_page_15_Picture_2.jpeg)

![](_page_16_Figure_0.jpeg)

![](_page_16_Picture_1.jpeg)

![](_page_17_Figure_0.jpeg)

**ECRETARIA DA FAZENDA** 

![](_page_18_Picture_0.jpeg)

### Endereço

Por favor, preencha o seu endereço abaixo

![](_page_18_Picture_27.jpeg)

![](_page_18_Picture_4.jpeg)

#### **Transportadores**

Informe os dados dos transportadores. Mais transportadores poderão ser adicionados posteriormente.

![](_page_19_Figure_3.jpeg)

**Cadastro Concluído** 

![](_page_20_Picture_1.jpeg)

![](_page_20_Picture_2.jpeg)

**Tela de Cadastro Concluído**

![](_page_20_Picture_4.jpeg)

# **INFORMAÇÕES IMPORTANTES SOBRE A NFF PARA PRODUTOR PRIMÁRIO**

- O aplicativo da NFF está disponível para emissão de NF-e de produtor para as **operações INTERNAS de SAÍDA.**
- O aplicativo não impede e nem visa substituir por completo o uso do Emissor de NFP-e do SAT ou emissor próprio (TTD 704), sendo uma alternativa para facilitar a emissão dos documentos para as operações mais comumente efetuadas pelos produtores.
- As **operações interestaduais e operações de entrada devem continuar sendo feitas pelo emissor de NFP-e do SAT** ou emissor próprio. **É perfeitamente possível emitir uma nota de entrada no SAT referenciando uma nota de saída emitida na NFF.**
- A emissão de notas fiscais na NFF está limitada ao valor de **R\$500.000 por nota fiscal**.

![](_page_21_Picture_5.jpeg)

![](_page_22_Picture_0.jpeg)

### **Tela principal do aplicativo Nota Fiscal Fácil**

#### **Lista de documentos fiscais emitidos**

**Botão + para adicionar dados, consultar ou criar uma nova nota fiscal** 

![](_page_22_Picture_4.jpeg)

![](_page_23_Picture_0.jpeg)

![](_page_24_Picture_0.jpeg)

10 ♥ 十 日

#### **Operadores**

#### Operadores dos emissor

Você pode incluir outros usuários para emitir a NFF para você. Clique para adicionar o CPF e autorizar no sistema

![](_page_24_Picture_5.jpeg)

#### **Cadastro de Operadores**

Importante: O usuário e senha da conta Gov.br são pessoais. **O produtor não deve informar a sua senha da conta Gov.br para terceiros, pois é a mesma utilizada para acesso a CNH, carteira de vacinação, INSS, imposto de renda etc.**

Caso o produtor titular da inscrição estadual necessitar que seus agregados ou que terceiros de confiança façam a emissão de notas em seu nome, o produtor dele logar com a sua conta Gov.br (CPF do titular da IE) em seu celular e fazer o cadastro da autorização dos terceiros acessando a tela de cadastro de operadores no Menu.

**O Produtor titular possui responsabilidade sobre todas as operações que os operadores por ele cadastrados fizerem em seu nome**.

**Remover uma autorização de operador concedida.**

**Botão para cadastrar um novo operador. Este botão é exibido apenas para o titular da Inscrição Estadual.**

![](_page_24_Picture_12.jpeg)

#### Informações da Operação

Qual propriedade estará vendendo

![](_page_25_Figure_3.jpeg)

Dica: Consulte o **Manual de Operações** para ter mais informações sobre as operações disponíveis.

**Criação de Nova Nota Fiscal**

![](_page_25_Picture_5.jpeg)

![](_page_26_Picture_0.jpeg)

# **Alerta da operação (Atenção)**

Ao selecionar uma operação o aplicativo pode exibir uma tela de alerta(atenção), onde exibe **requisitos e informações sobre aquela operação** para auxiliar o produtor na correta escolha da operação.

Algumas das informações apresentadas constarão nas informações adicionais da nota fiscal emitida.

**O produtor deve ler com atenção, pois ao confirmar, o produtor aceita as informações apresentadas.**

![](_page_26_Picture_5.jpeg)

![](_page_27_Picture_0.jpeg)

A NFF é restrita aos produtos cadastrados e **não disponibiliza opção genérica "Outros"**. Para produtos ou operações ainda não disponíveis na NFF, a emissão deverá ser feita no emissor de NFP-e do SAT ou emissor próprio.

Os produtos e operações já disponíveis no aplicativo poderão ser consultados no próprio aplicativo ou no portal nacional da NFF, por meio dos links abaixo: **Lista de Produtos NFF PPR** (https://dfe-portal.svrs.rs.gov.br/NFF/PPRProdutos) **Lista de Operações NFF PPR** (https://dfe-portal.svrs.rs.gov.br/NFF/PPROperacoes)

![](_page_28_Picture_2.jpeg)

**Aqui é possível cadastrar um novo produto, ou o mesmo produto com descrição ou unidade de medida diferentes.**

**Nessa tela é possível adicionar apenas produtos já cadastrados que estão vinculados a operação escolhida.**

Obs.: Caso o produto desejado esteja em seu cadastro mas não apareça nessa tela e nem no botão novo produto dessa tela, ele não é permitido pela legislação para a **operação selecionada.**

# **Caso o produtor necessite vender produtos vinculados a operações distintas deverá documentar a venda em notas fiscais separadas.**

\*Exemplo: Alface e Leite pertencem a operações distintas. Alface possui isenção da categoria de hortifrutícolas, já leite possui uma isenção para consumidor final ou diferimento para indústria ou comercialização. Se o produtor estiver vendendo alface e leite, deverá fazer duas notas separadas, selecionando cada qual a operação adequada ao produto.

![](_page_28_Picture_8.jpeg)

![](_page_29_Picture_0.jpeg)

 $\overline{\mathsf{x}}$ 

# **Depois de ter adicionado o produto, tela de informações sobre o produto**

**Pode alterar o preço do produto para esta nota fiscal**

#### **Quantidade do produto, de acordo com a unidade de medida selecionada no cadastro do produto.**

\*\* Para utilizar valor decimal deve digitar vírgula (,) como separador decimal. Exemplo: 12,42.

\*\*\*Obs.: Os produtos não possuem como opção de unidade de medida formatos que se configuram como **"embalagens".** Exemplo: fardo, caixa etc. Dessa forma, o produtor deve fazer a **conversão para utilizar unidade de medida exata** conforme as unidades disponíveis no APP.

![](_page_29_Picture_6.jpeg)

Entre com as informações da venda

Produto

Milho

![](_page_29_Picture_10.jpeg)

R\$ 3,00

# Quantidade

 $\Omega$ 

Valor Líquido: R\$ 0,00

**Descontos** 

R\$ 0,00

Valor do Item: R\$ 0,00

**ADICIONAR** 

![](_page_30_Picture_0.jpeg)

![](_page_30_Picture_1.jpeg)

![](_page_31_Picture_12.jpeg)

![](_page_31_Picture_1.jpeg)

![](_page_32_Picture_0.jpeg)

**Se houver informações adicionais, inserir neste campo**

**Ao selecionar irá adicionar a seguinte mensagem nas informações adicionais da nota: "O recolhimento da Contribuição Previdenciária (FUNRURAL), GILRAT e do SENAR, deverá ser realizado conforme legislação vigente."**

![](_page_32_Picture_3.jpeg)

![](_page_33_Picture_0.jpeg)

#### Resumo da nota

Propriedade

![](_page_33_Picture_3.jpeg)

#### Destinatário

![](_page_33_Picture_45.jpeg)

Tipo de Operação

Venda de produtos hortifrutícolas para comércio, exceto quando destinada à industrialização ou exterior (isenção)

![](_page_33_Figure_8.jpeg)

**Total de Produtos** R\$ 300,00

![](_page_33_Figure_10.jpeg)

![](_page_33_Picture_12.jpeg)

![](_page_34_Figure_0.jpeg)

**E por fim depois de confirmar os dados da Nota Fiscal, confirmar o PIN criado no cadastro, e enviar a Nota.**

![](_page_34_Picture_2.jpeg)

![](_page_35_Picture_76.jpeg)

# Documento, depois da Nota Fiscal **criada você terá acesso a todos os documentos criados**

**Ocumento, onde é possível você gerar a DANFE DE da Nota Fiscal.** 

**Botão para compartilhar o link de acesso ao Documento.**

**Botão para Gerar guia de ICMS (GNRE), disponível quando é tributada.** 

#### **Botão para iniciar o preenchimento de uma nota nota fiscal copiando os dados do mesmo Documento já criado.**

 $c$ isar emitir uma nova nota com as mesmas características, é selecionar **COPIAR a NFF** para iniciar o preenchimento de uma e for necessário.

**A** 

**Botão para cancelamento do Documento (tempo máximo**  prazo de 24 horas depois de emitido).

# **EMISSÃO OFFLINE**

A NFF possibilita o uso do aplicativo quando o dispositivo estiver sem internet, fazendo a emissão OFFLINE de nota fiscal de produtor. Quando da emissão offline, a efetiva autorização da nota ocorre de forma automática quando o dispositivo for conectado à internet, não sendo possível a exclusão de uma nota em emissão offline.

**O cadastramento de produtos, destinatários e transportadores poderá ser feito apenas de forma online, conectado à internet.**

Para fazer uso da emissão offline, o produtor deve **fazer o login no aplicativo em local com internet** e **cadastrar os produtos, destinatários e transportadores antes de se dirigir a área sem internet.**

**É recomendado que sempre que for se dirigir a área sem internet o produtor efetue o login no aplicativo para se certificar de que sua sessão de uso não tenha expirado.**

![](_page_36_Picture_5.jpeg)

# **EMISSÃO OFFLINE**

O aplicativo não permitirá o início de nova solicitação de emissão offline quando houver sido atingido um dos seguintes limites:

**I - limite temporal**: houver solicitação de emissão ainda não transmitida há mais de **168 horas**;

**II – volume financeiro:** solicitações de emissão ainda não transmitidas cujos valores totais de operação somados representem um total superior a **R\$ 50.000,00** em operações de saída de mercadorias promovidas por produtores primários.

**III – número de solicitações** de emissão ainda não transmitidas superior a **10 (dez)** em operações de saída de mercadorias promovidas por produtores primários.

A desinstalação do aplicativo no dispositivo móvel não apaga os dados relativos às solicitações de emissão ainda não transmitidas.

(Obs.: Os limites da emissão offline são estabelecidos pelo Ajuste Sinief 37/10 [\(https://www.confaz.fazenda.gov.br/legislacao/ajustes/2019/AJ037\\_19](https://www.confaz.fazenda.gov.br/legislacao/ajustes/2019/AJ037_19)). Está em estudo uma alteração dos limites financeiro e de solicitações da emissão offline. Caso aprovado, temos a expectativa de que sejam implementados os novos limites em julho de 2023).

![](_page_37_Picture_7.jpeg)

# **Dispensa da impressão da DANFE na NFF**

A **impressão do DANFE é opcional**, isto é, para transportar os produtos primários o transportador deverá ter uma cópia do DANFE (digital ou impressa) a qual deverá ser exibida à Fiscalização de Trânsito de mercadorias, quando requisitada.

Fica **dispensada a impressão dos documentos auxiliares dos documentos fiscais eletrônicos emitidos nos termos da NFF**, conforme o Art 145, § 2º do ANEXO 11 do RICMS-SC/01:

# **RICMS - ANEXO 11 - Obrigações Fiscais Acessórias em Meio Eletrônico**

**Art. 145.** Os documentos auxiliares dos documentos fiscais eletrônicos relacionados no art. 138 deste Anexo poderão ser visualizados no Portal Nacional da NFF a partir de link gerado pela ferramenta emissora.

§ 2º Fica **dispensada a impressão** dos documentos auxiliares dos documentos fiscais eletrônicos emitidos nos termos deste Título, observado o disposto no § 3º deste artigo.

![](_page_38_Picture_6.jpeg)

# **EMISSÃO OFFLINE - FISCALIZAÇÃO**

**No caso da NF-e não for transmitida por ausência de sinal de internet (EMISSÃO OFFLINE), o transportador deverá ter e apresentar à fiscalização de trânsito:**

**a) o dispositivo móvel usado para a emissão da NF-e, contendo as informações da NFF emitida de forma offline, ou;**

## **b) cópias das telas do APP em que identificam:**

- **• O nº da NFF e que a emissão desta foi de forma offline;**
- **• Resumo COMPLETO da NFF** (Para gerar o resumo basta clicar na NFF e acionar o botão "ver o resumo").

RICMS/SC-01, Anexo 11, Art. 145. § 3º: Havendo exigência de apresentação do documento auxiliar para acompanhar a mercadoria ou prestação, deverá ser demonstrada à Administração Tributária a efetiva emissão do documento fiscal eletrônico na forma mencionada no caput deste artigo *(danfe digital ou telas do aplicativo quando offline conforme descrito acima)* ou na forma impressa.

![](_page_39_Picture_7.jpeg)

![](_page_39_Picture_8.jpeg)

# **Dúvidas e Informações**

Página de Informações, onde serão publicados os **Manuais de Utilização** e de **Operações** e as informações **atualizadas** sobre a NFF: [https://www.sef.sc.gov.br/servicos/servico/182/NFF\\_Produtor](https://www.sef.sc.gov.br/servicos/servico/182/NFF_Produtor) [https://www.sef.sc.gov.br/servicos/servico/181/NFF\\_Transportador](https://www.sef.sc.gov.br/servicos/servico/181/NFF_Transportador)

Projeto Nacional:<https://dfe-portal.svrs.rs.gov.br/Nff/>

Dúvidas e sugestões podem ser encaminhadas para a Central de Atendimento Fazendária – CAF por meio do Fale Conosco no link da "Central de Atendimento" no site principal da SEF-SC.

<https://www.sef.sc.gov.br/>

Ou no botão de ajuda do APP:

![](_page_40_Picture_6.jpeg)

![](_page_40_Picture_7.jpeg)